TO:EPSON 愛用者

FROM:EPSON 客服中心

主題敘述:Epson AcuLaser MX21DNF 接收傳真不列印,接收文件轉寄到指定電子 郵件設定方式

## ※此無紙接收動作,印表機必須連接乙太網路,當印表機接收文件時會直接轉寄 到指定電子郵件帳號。

步驟 1、透過 WEB 選單設定印表機轉送郵件伺服器帳號(以中華電信帳號為例), 開啟瀏覽器(以 Internet Explorer 為例), 網址列輸入印表機 IP 位址。

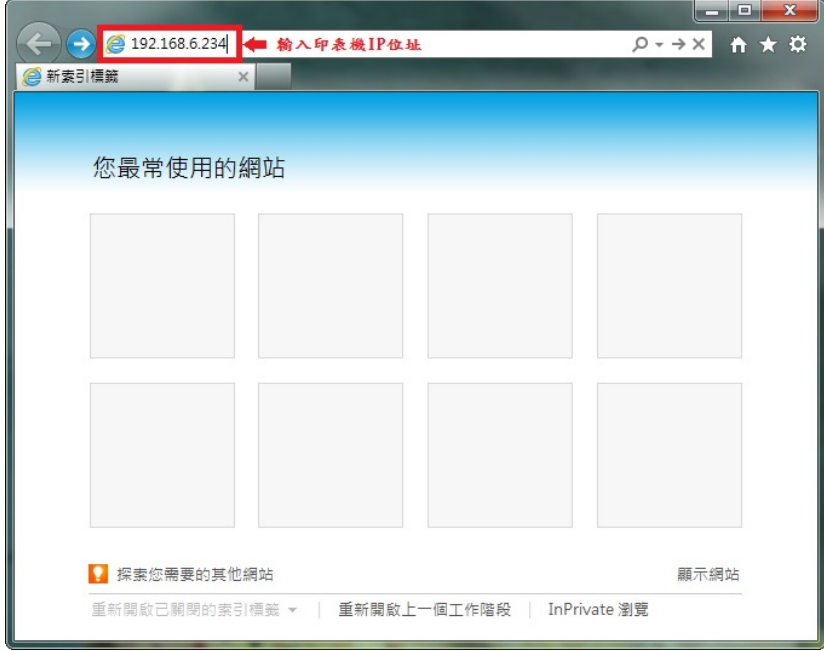

步驟 2、瀏覽器(Internet Explorer)會開啟印表機 EpsonNet Config 的 WEB 設定畫 面,網頁往下拉,點選「Common Settings(通訊設定)」-「Mail Server Settings(郵 件伺服器設定)」選單。

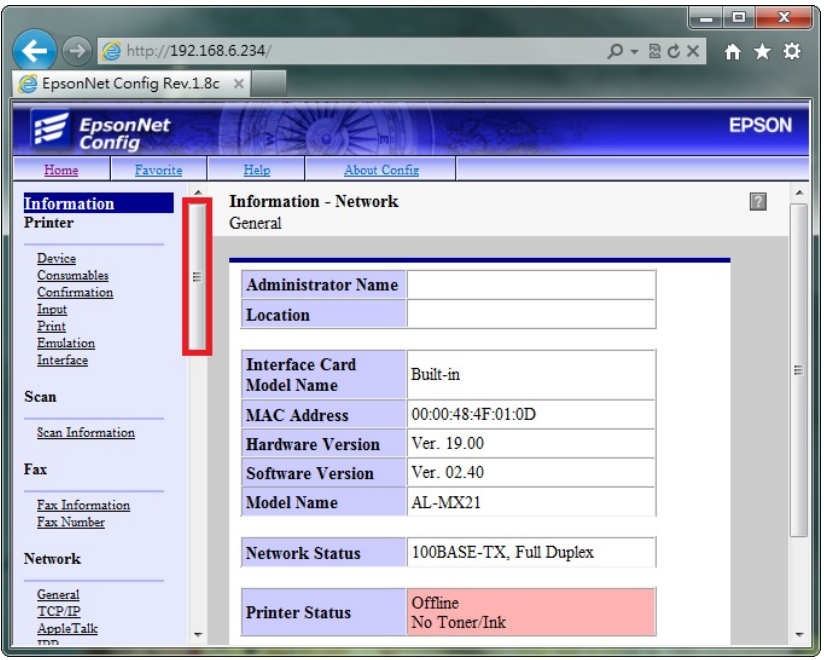

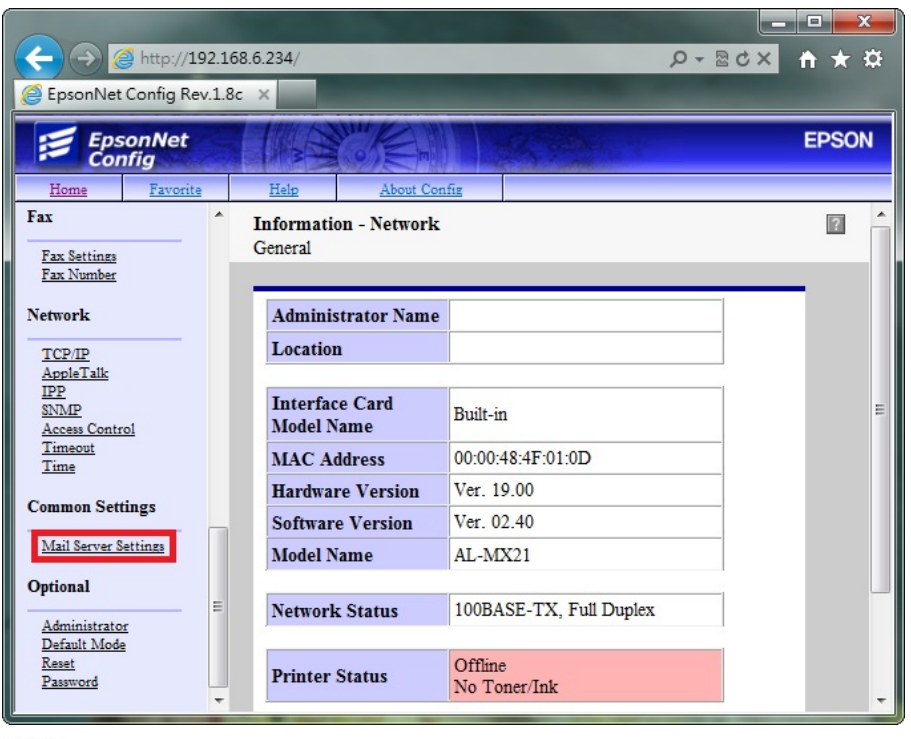

■ 信功能,將掃描的檔案發送到指定的電子郵件位址。每一家電子郵件服務 廠商的相關設定並不相同,建議詢問您的郵件服務廠商,取得相關設定訊 息。

若您使用公司的 Mail 伺服器進行發送,相關設定,請詢問貴公司的網管 人員,並請網管人員將公司內部防火牆、防毒軟體或是 Mail Server, 做 Fax To Mail 應用程式的開放設定。

步驟 3、「Mail Server Settings(郵件伺服器設定)」選單:

Authentication Method (驗證方法)選擇「SMTP Authenticaion」, Authentication Account (驗證 帳戶)輸入可用的電子郵件帳號(此處以中華電信 帳號為例),Authentication Password(驗證密碼)輸入電子郵件帳號的密碼。

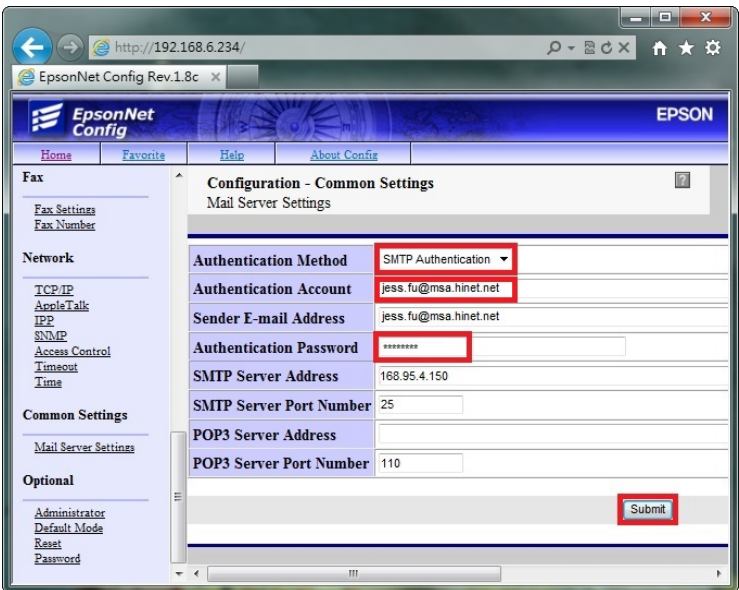

步驟 4、Sender Email Address (電子郵件位址)輸入可用的電子郵件帳號。

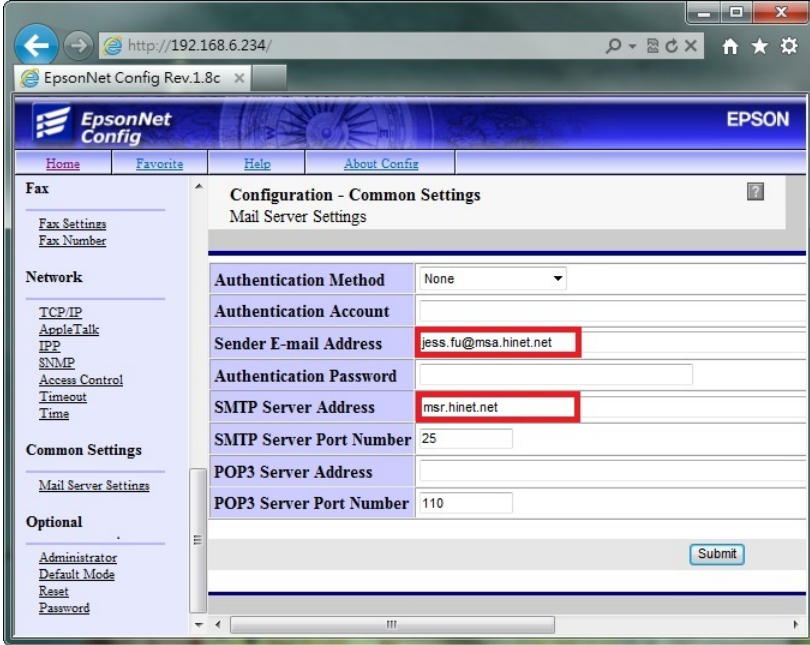

步驟 5、SMTP Servere Address (SMPT 伺服器位址)欄位,輸入 SMTP 伺服器位 址,此處建議輸入 msr.hinet.net。

## ※因為 msa.hinet.net 郵件伺服器,印表機資料送出有些會認證錯誤。

SMTP Servere Address (SMPT 伺服器位址):輸入 168.95.4.150。

Port Number (連接埠號碼): 一般未認證為 25,若其它連接埠,建議詢問您的電 子郵件廠商。

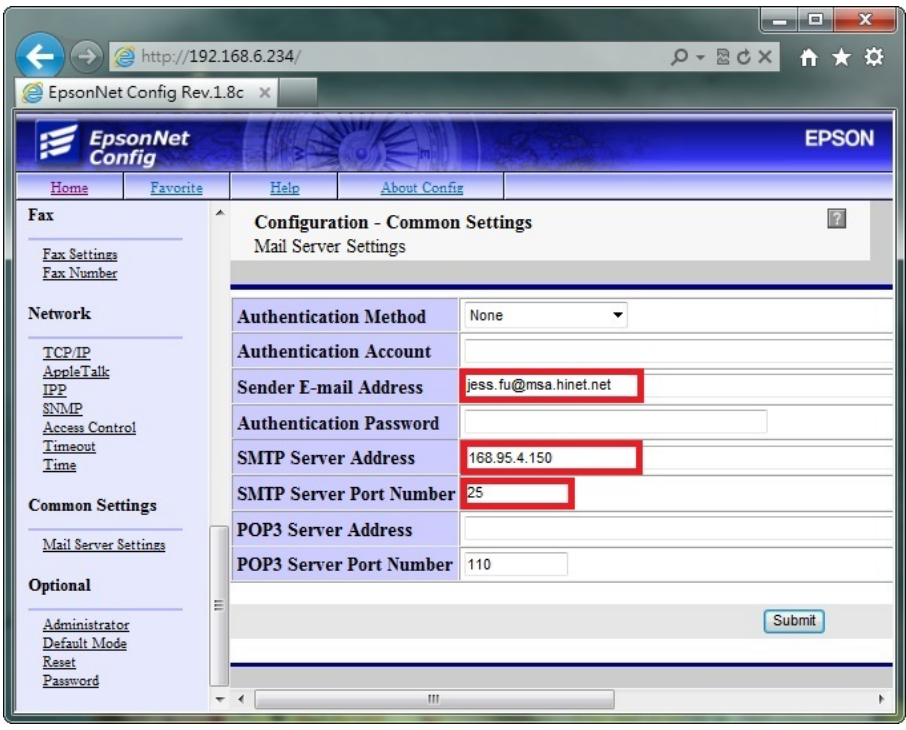

若郵件伺服器名稱無法使用,可改用輸入郵件伺服器 IP 的方式,郵件伺服器查 詢方法如下:

1、滑鼠點選【開始】功能表,選擇【所有程式】。

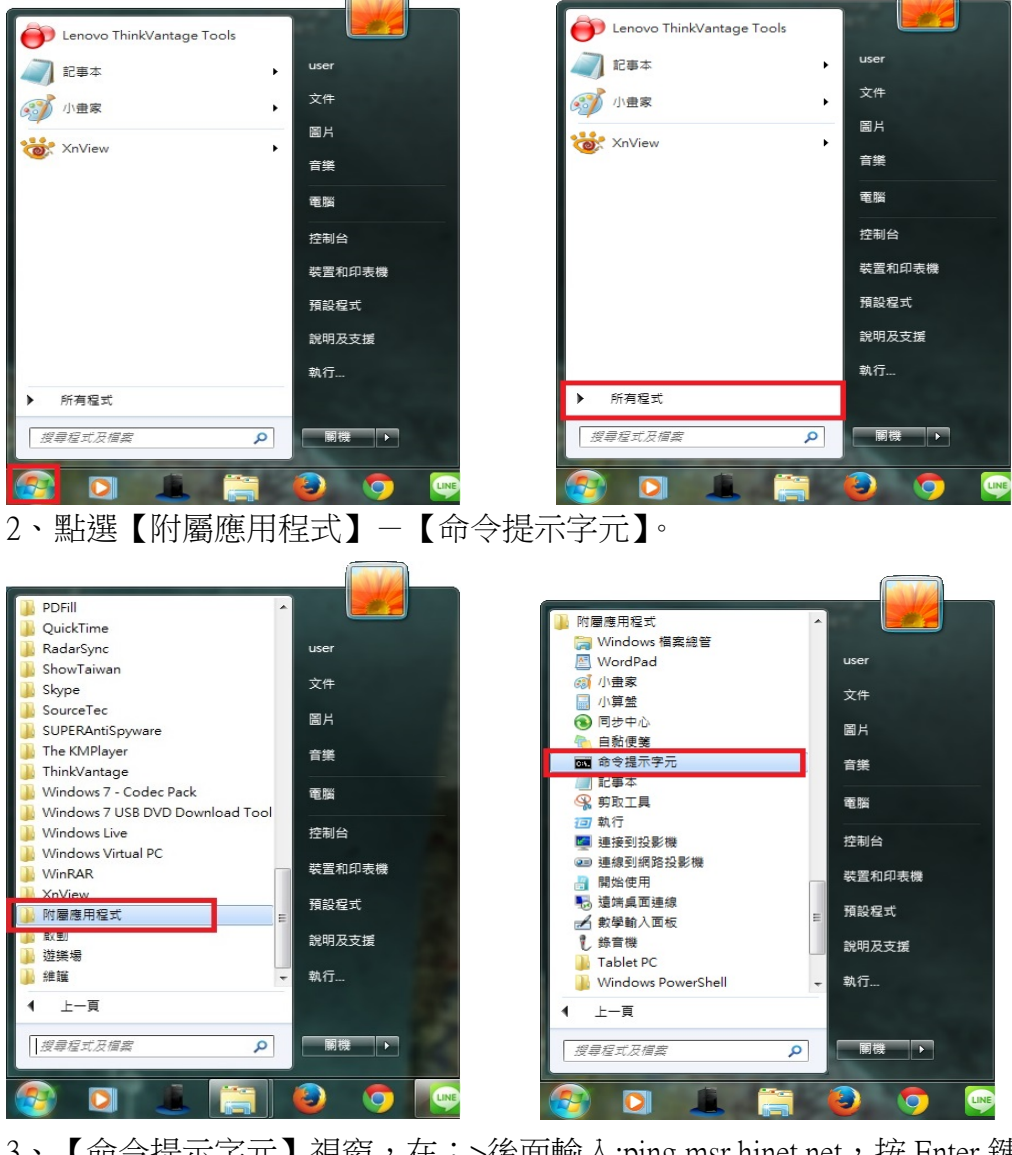

3、【命令提示字元】視窗,在:>後面輸入:ping msr.hinet.net,按 Enter 鍵。

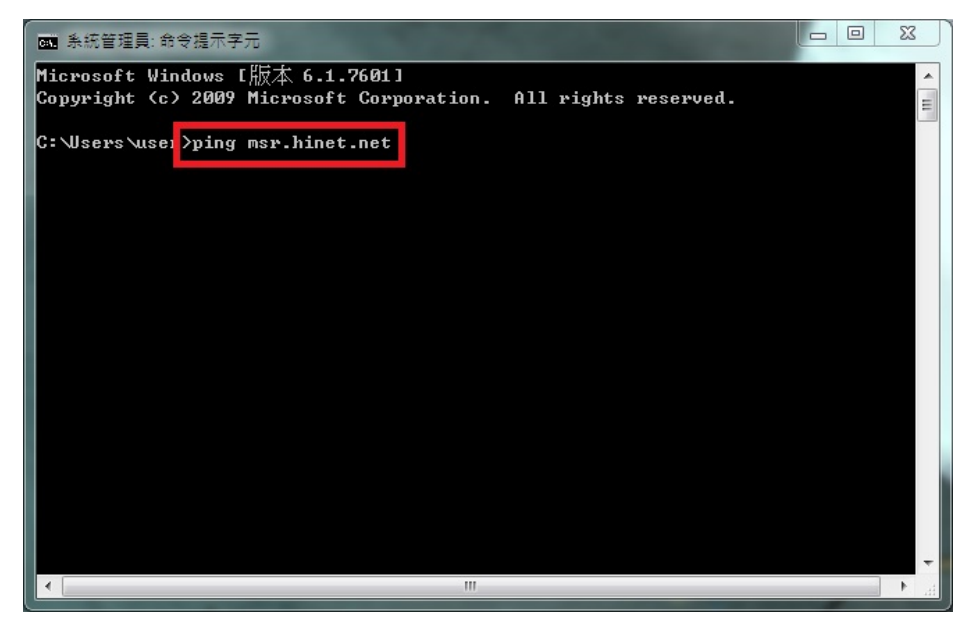

4、出現 ping msr.hinet.net [168.95.4.150](使用 32 位元組的資料),168.95.4.150 為 郵件伺服器的 IP 位址。

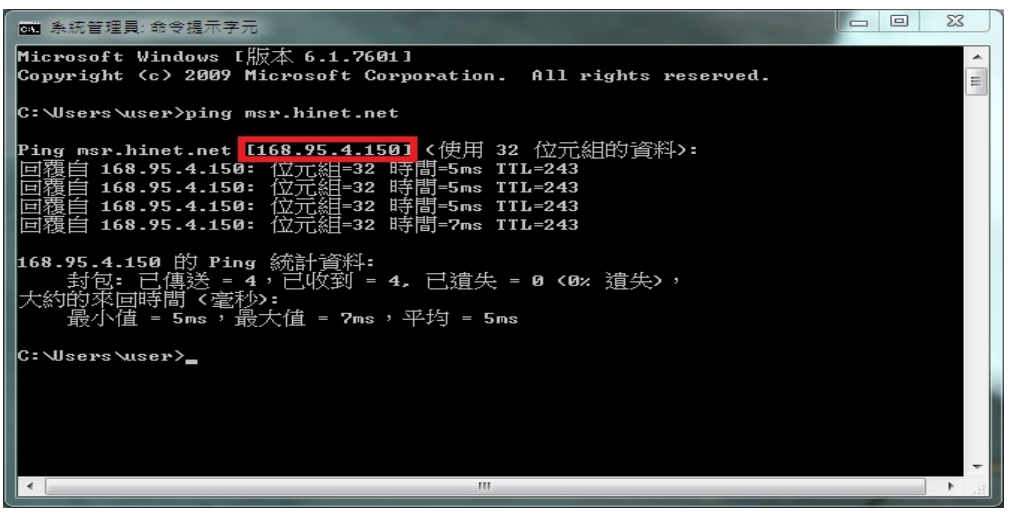

步驟 6、點選右下角 Submt(提交),即完成郵件伺服器設定。

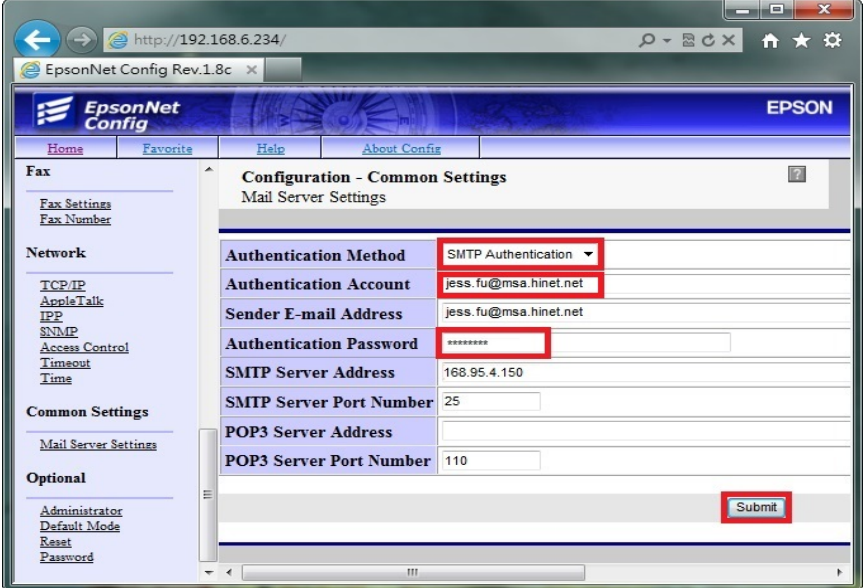

步驟 7、點選「Fax(傳真)」-「Fax Settings(傳真設定)」選單,點選「Fax Reception (傳真接收)」。

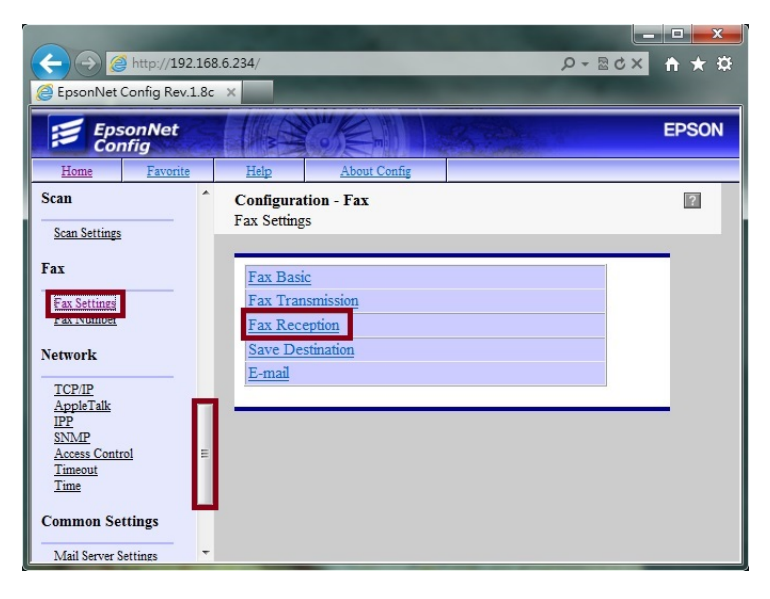

步驟 8、「PC-Fax Output Destination(電腦傳真輸出目的地 )」,選擇「Email(電 子郵件)」,再按「Submt(提交)」,點選「Close(結束)」。

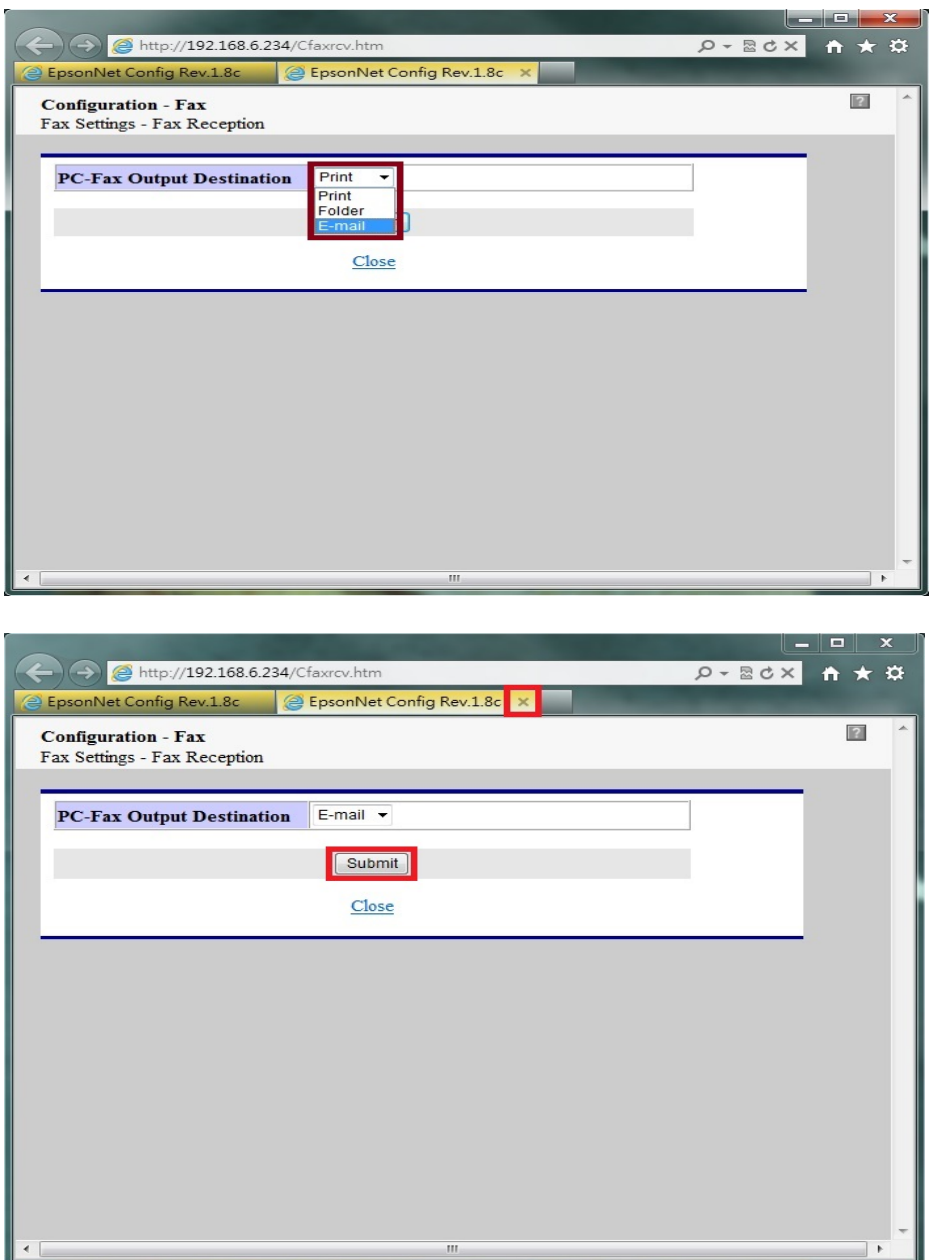

步驟 9、「Fax Settings(傳真設定)」選單,點選「E-mail (電子郵件)」。

 $\| \cdot \|$ 

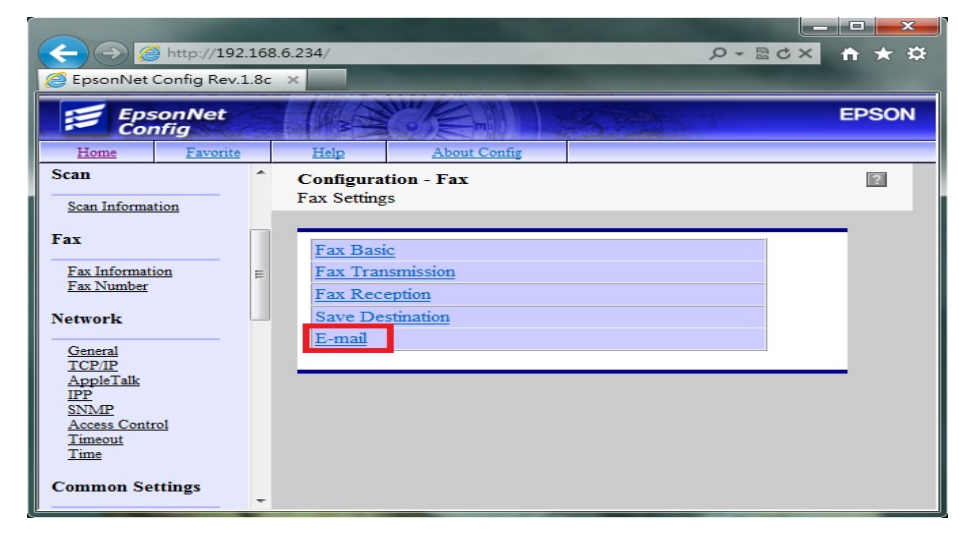

步驟 10、設定欄位【01】,輸入「Name(名稱)」可用英文或數字符號(不支援 中文),「Index(索引)」面板上搜尋的位置(可與名稱相同,也可不輸入), 「E-mail Address (電子郵件位址)」輸入要傳送的電子郵件帳號,點選「Submt (提交)」完成設定。※可輸入十組電子郵件帳號。

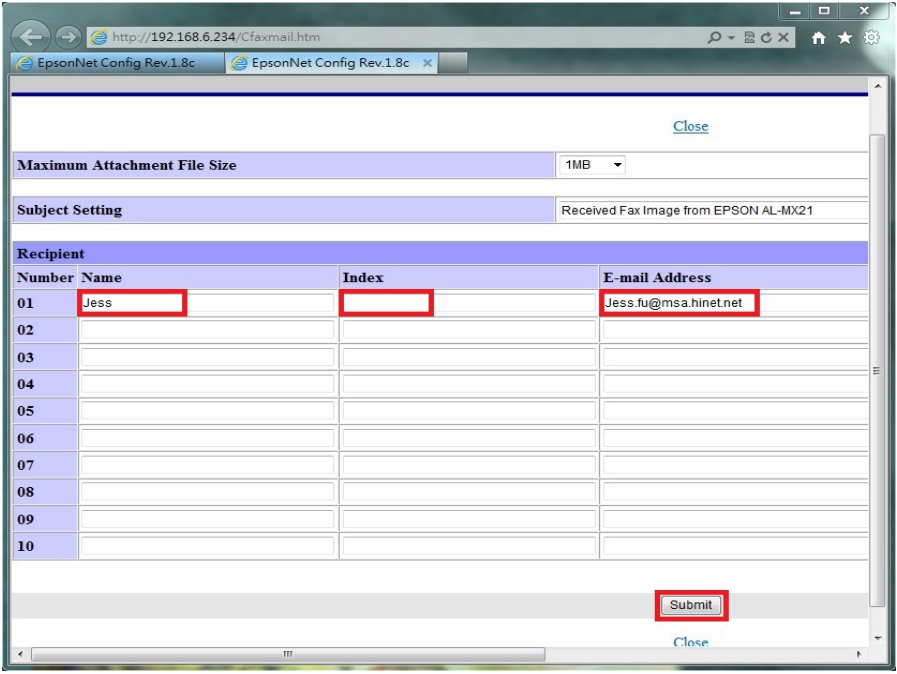

步驟 11、當網頁視窗出現 Setting successfully updated!(代表設定成功),關閉網 頁即可。

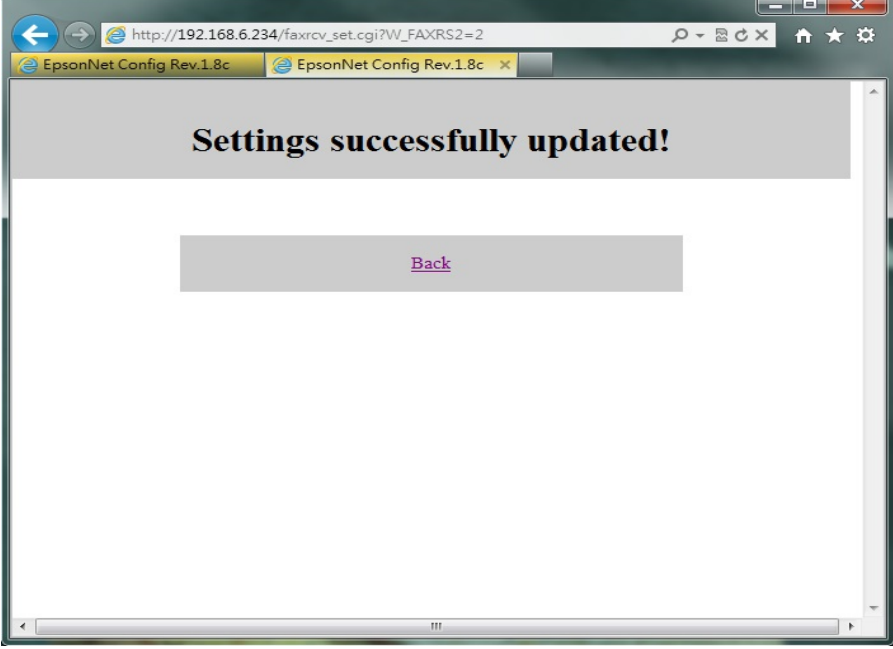